## **APTB 02/16 SUBJECT: Scan Tool Text and Icon Size Changes February 05, 2016**

The text and icon size on the Alliant Power scan tool computers can be adjusted to fit the needs of the user. Follow the steps below to adjust the size of text and icons.

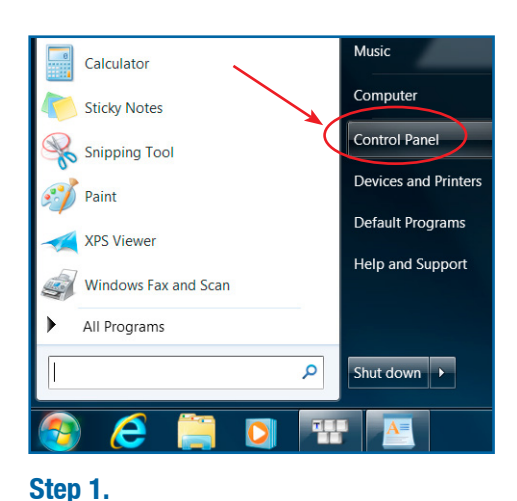

Select "Control Panel" within the Windows

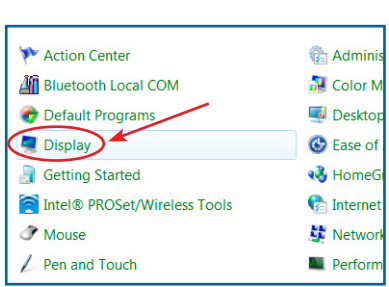

**Step 2.**  Select "Display".

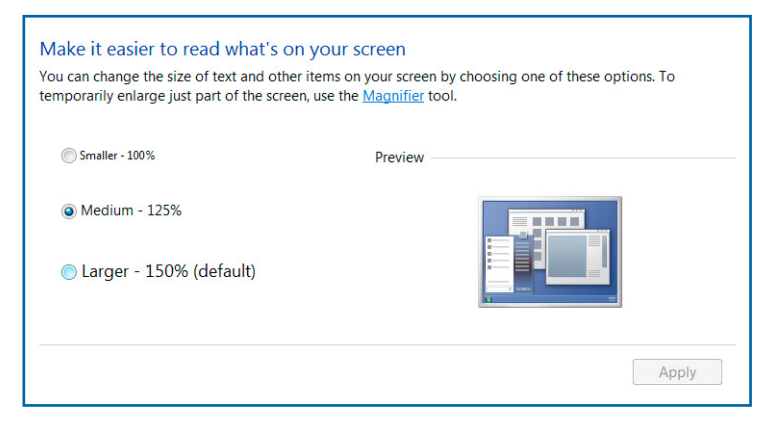

## **Step 3.**

start menu.

Select the desired size for text and icons and then select "Apply". The computer will have to be restarted for these changes to take effect.

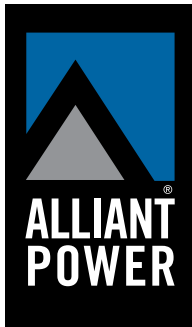